# **BiDiB-Monitor**

Der BiDiB-Monitor liefert einen schnellen Überblick über die angebundene BiDiB-Bus-Struktur und die angeschlossenen Knoten.

#### **Aktuelle Version**

*8.2 (Build 155)* vom 03.01.2019 [BiDiB-Monitor-8.2-155-03012019.zip](http://www.fichtelbahn.de/files/monitor-fw/BiDiB-Monitor-8.2-155-03012019.zip)

#### **Entwicklungsversion**

*10.1 (Build 1026)* vom 24.01.2019 [BiDiB-Monitor-10.1-1026-24012019.zip](http://www.fichtelbahn.de/files/monitor-fw/BiDiB-Monitor-10.1-1026-24012019.zip) [BiDiB-Monitor-Setup-10.1-1026\\_x64.exe](http://www.fichtelbahn.de/files/monitor-fw/BiDiB-Monitor-Setup-10.1-1026_x64.exe) [BiDiB-Monitor-Setup-10.1-1026\\_x86.exe](http://www.fichtelbahn.de/files/monitor-fw/BiDiB-Monitor-Setup-10.1-1026_x86.exe)

 Bei der Entwicklungsversion handelt es sich um eine frühe Vorschau! Hier können Fehler enthalten sein, die zu Abbrüchen oder fehlerhaftem Verhalten am Bus führen. Wer sich traut diese auszuprobieren, bitte ich um konstruktive Kritik.

 Diese Vorab-Version also auf keinen Fall in das Verzeichnis entpacken, in dem schon die "Aktuelle Version" liegt.

Ein Backup der Benutzerdaten wird dringend empfohlen!.

Bei Verwendung des Setups muss die ältere 1.x Version vorher deinstalliert werden

### **System Anforderungen**

- ab Windows Xp
- .NET Framework 4.0

#### **Lizenz**

ļ

Das Programm wird kostenfrei als 'Freeware' angeboten, es gibt weder implizite noch explizite Garantie auf Funktion oder gar Schadenersatz bei evtl. Programmmängeln.

# **Installation**

Die aktuelle Version des Monitor wird momentan als einfaches Zip-Archiv zur Verfügung gestellt. Dieses ist lediglich an einem beliebigen Ort zu entpacken.

Entsprechend kann der Monitor durch Ausführen der BiDiB-Monitor.exe auch von einem Wechselmedium (z.B. USB-Stick) mit Schreibrechten gestartet werden

 Für eine Installation im Standard Windows Programmverzeichnis 'C:\Programme' sind für das **Entpacken** als auch den **ersten Start Administratoren Rechte** notwendig.

Folgende Daten werden werden zur Laufzeit verwendet:\*

- Konfigurationsdateienen [Da wo der Monitor ist]\UserConfig
- BiDiB Daten C:\Benutzer\[NUTZER]\.BiDiB
- Nutzerdaten C:\Benutzer\[NUTZER]\.BiDiBMonitor

 Das Nutzerdaten Verzeichnis wird ab 10.1 1024 nicht mehr verwendet, Daten müssen in das BiDiB Verzeichnis verschoben werden

\* entsprechende Ordner werden beim ersten Start, sofern nicht vorhanden, erstellt.

### **Features anpassen**

Um die Features eines BiDiB-Knoten zu ändern, muss der Knoten in der Knotenliste ausgewählt werden.

Dann den Reiter "Features" anklicken und die Liste mit allen Features des Knoten wird angezeigt. Der Wert des jeweiligen Features kann in dem Eingabefeld vor der Featurebezeichnung geändert werden (grüner Kreis).

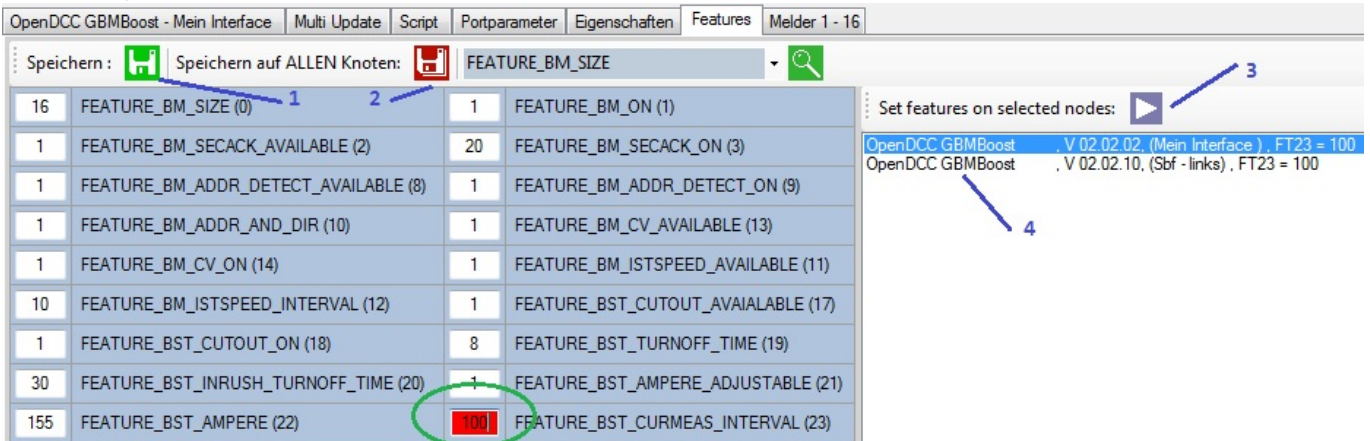

**CEATURE BOT INJURIT AUTOCTART OF CEATURE BET** Wenn man jetzt auf das grüne Diskettensymbol (1) klickt, wird die Änderung an den ausgewählten Knoten geschickt. Um das Feature auf allen Knoten zu ändern, die dieses Feature haben, klickt man auf das rote Diskettensymbol (2).

Im rechten Bereich wird jetzt die Liste (4) aller Knoten angezeigt, die das Feature haben. In dieser Liste muss man jetzt die Knoten mit der Maus markieren, auf dehnen das Feature geändert

#### werden soll.

Erst durch einen Mausklick auf das Pfeilicon (3) wird der Wert an die markierten Knoten geschickt.

# **CV-Verwaltung allgemein**

Ab der Entwicklerversion 0.6.6.8 stehen folgende, neue Funktionen in der CV-Verwaltung für BiDiB-Knoten und Lok-Decoder zur Verfügung.

### **CV suchen**

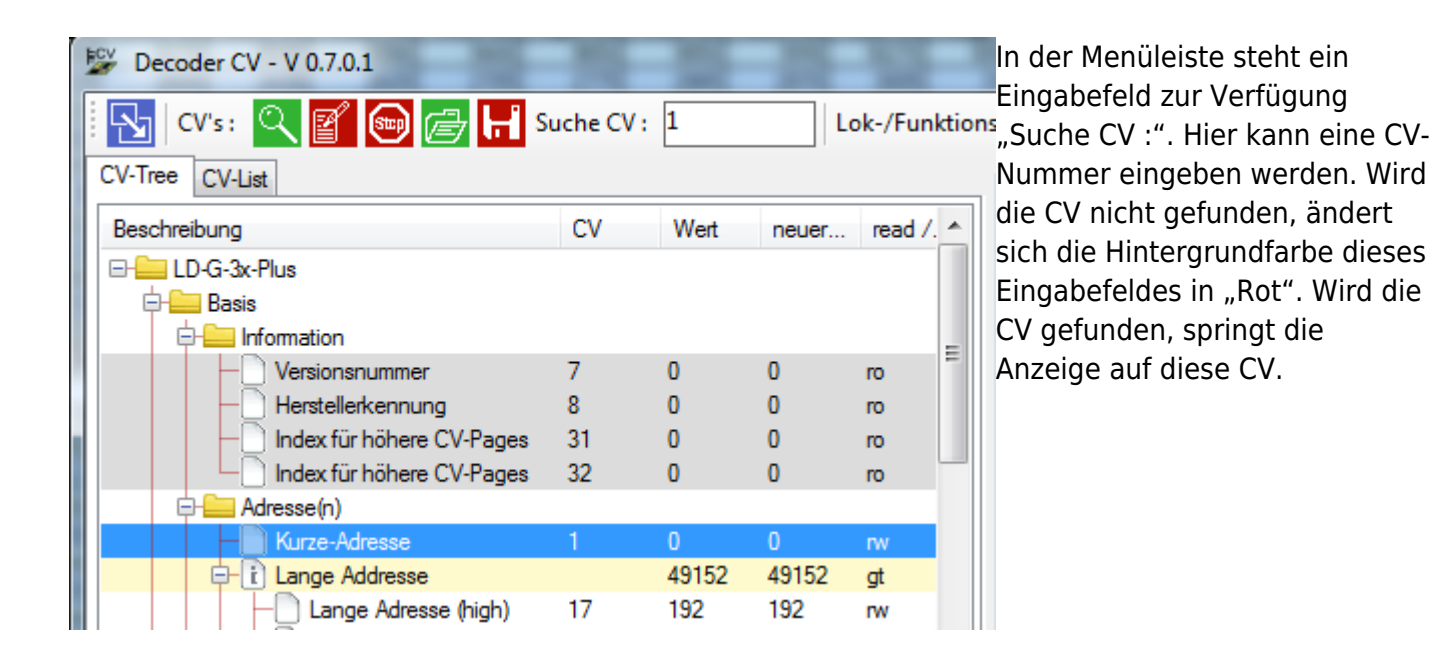

### **CV Liste**

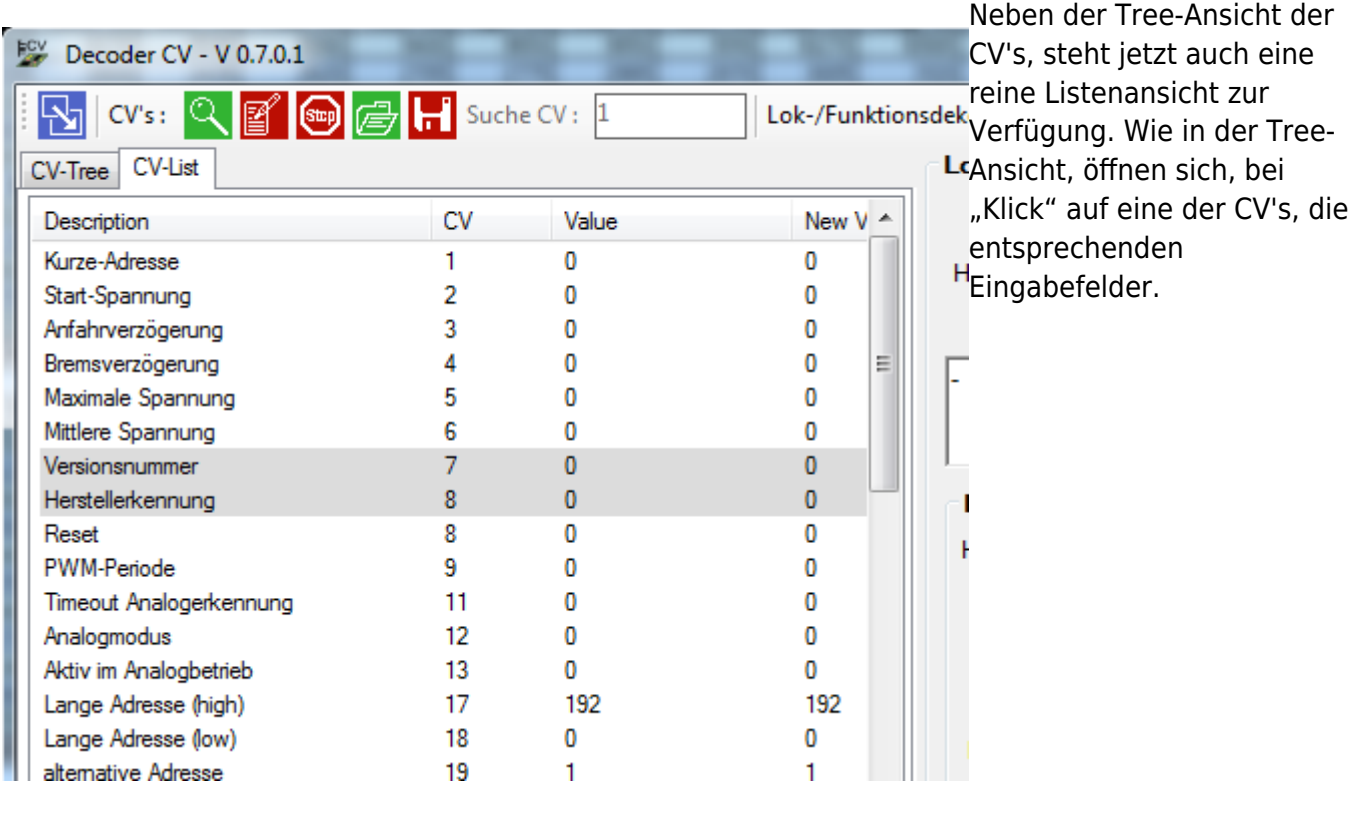

### **CV direkt lesen und schreiben**

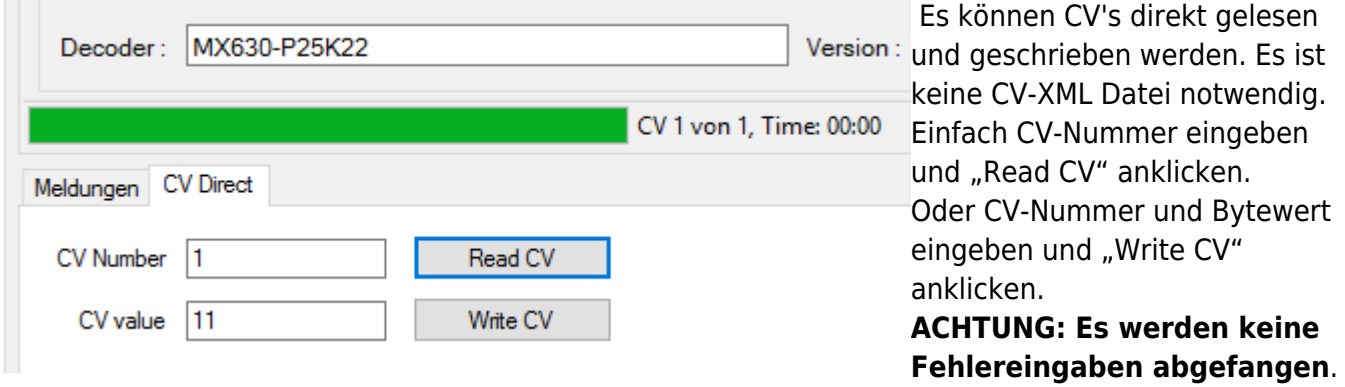

# **Accessory: Aspect schalten**

Wenn im BiDiB-Baum ein Knoten ausgewählt wird, der das Feature FEATURE\_ACCESSORY\_COUNT auf einen Wert größer 0 gesetzt hat, wird die Karteikarte "Accessory" angeblendet.

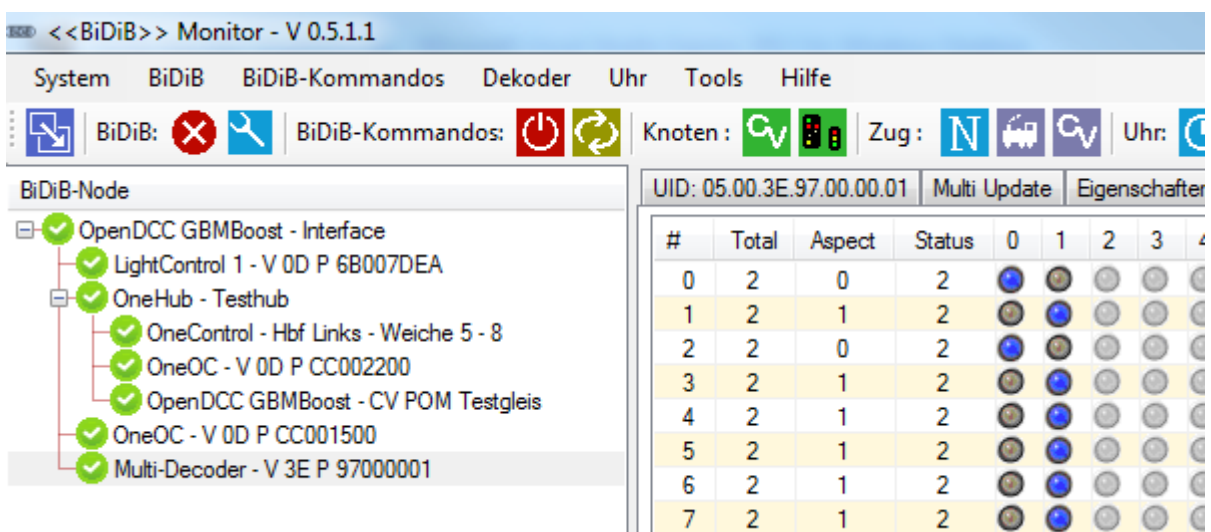

Ш In jeder Zeile werden die aktuellen Einstellungen eines Accessories angezeigt.

- $\bullet$ = Aspect steht nicht zur Verfügung
- $\bullet$ = Aspect kann angeklickt werden. Die Message wird an den Knoten geschickt.
- $\bullet$ = Dies ist der aktuelle Aspect.

# **DCC-Befehle per Script**

Über eine einfache [Scriptsprache](http://forum.opendcc.de/wiki/doku.php?id=tools:scripting-loco) kann eine Folge von Befehlen definiert werden. Diese werden vom Monitor abgearbeitet und per BiDiB an den Lokdecoder geschickt.

### **Beispielscript**

```
# Testscript
# Decoderadresse angeben
ADDR 211
# Fahrstufen des Decoder angeben.
SPEEDSTEPS 128
# Geschwindigkeitsstufe 20, vorwärts
SPEEDV 20
# 3 Sekunden warten
WAIT 3000
# Funktionstaste F0 betätigen, Licht an
KEY 0
# Funktionstaste F1 zweimal betätigen, kurzer Signalton
KEYSHORT 1
# 3 Sekunden warten
WAIT 3000
# Licht wieder aus
KEY 0
# Geschwindigkeitsstufe 10, vorwärts
SPEEDV 10
# 1 Sekunde warten
```

```
WAIT 1000
# Anhalten mit Bremsrampe des Decoders
STOP
```
### **Script erstellen**

Ein Script kann mit einem einfachen Texteditor erstellt werden. Die Datei muss die Extention **.dcct** haben.

### **Script ablaufen lassen**

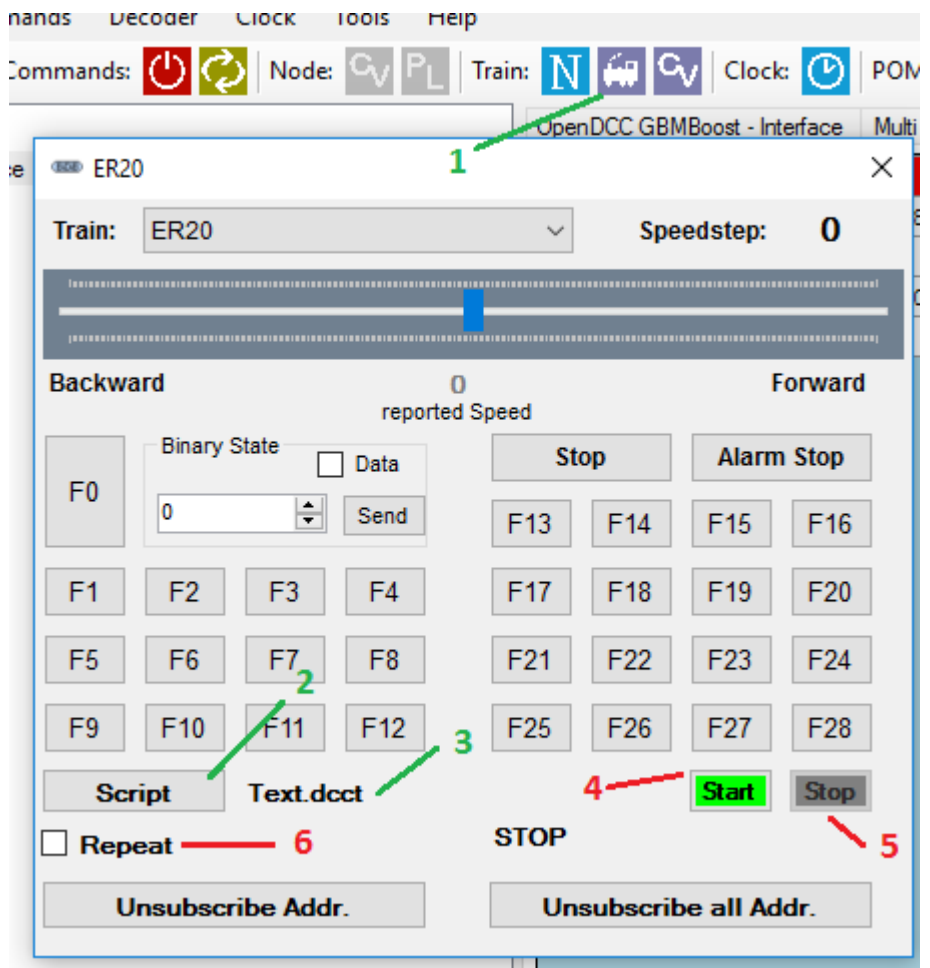

- 1. Im Monitor den Booster und DCC einschalten
- 2. Den Lokdecoder in der [Decoderverwaltung](https://forum.opendcc.de/wiki/doku.php?id=http_http:forum.opendcc.de_wiki_doku.php&id=monitor#lokdecoderverwaltung) eingeben.
- 3. Das Fahrpult aufrufen (1)
- 4. Die Lok auswählen, für die das Script verwendet werden soll. Wenn im Script mit ADDR xx eine andere DCC-Adresse gesetzt wird, wird die Auswahl der Lok ignoriert.
- 5. Das Script laden. Dazu auf den Button "Script" (2) klicken. Es öffnet sich ein Dateidialog. Dort eine Scriptdatei mit der Endung .dcct auswählen.
- 6. Der Dateiname wird eingeblendet und der Button "Start" (4) freigegeben.
- 7. Dann das Script mit Klick auf den Button "Start" (4) starten.
- 8. Der "Start"-Button wird gesperrt und der "Stop"-Button (5) freigegeben. Die Wait-Befehle werden angezeigt. Im Log-Bereich werden die DCC-Messages angezeigt.
- 9. Mit dem "Stop"-Button (6) kann das Script vorzeitig gestoppt werden.

Wenn der Haken bei "Repeat" (6) gesetzt ist, wird das Script wiederholt, bis der "Stop"-Button (4) angeklickt wird.

## **Optionale Funktionen für Tests und Entwicklung**

← Konfiguration [D](https://forum.opendcc.de/wiki/lib/exe/detail.php?id=monitor&media=monitor:konfigentwicklung.png)iese Funktionen stehen nur zur Verfügung, wenn sie in der Monitor Schnittstelle | Benutzer Einstellungen | Logile EKonfiguration freigeschaltet sind. DIB Log wird angezeigt

- Beim Start mit Interface verbinden
- Alle Knoten bei DISCONNECT / RESET löschen
- Technische Ansicht (Knoten) Technische Ansicht (Features)
- 
- DCC Kommando an alle Decoder senden Funktionen für Entwickler freischalten

### **BiDiB-Error Meldungen**

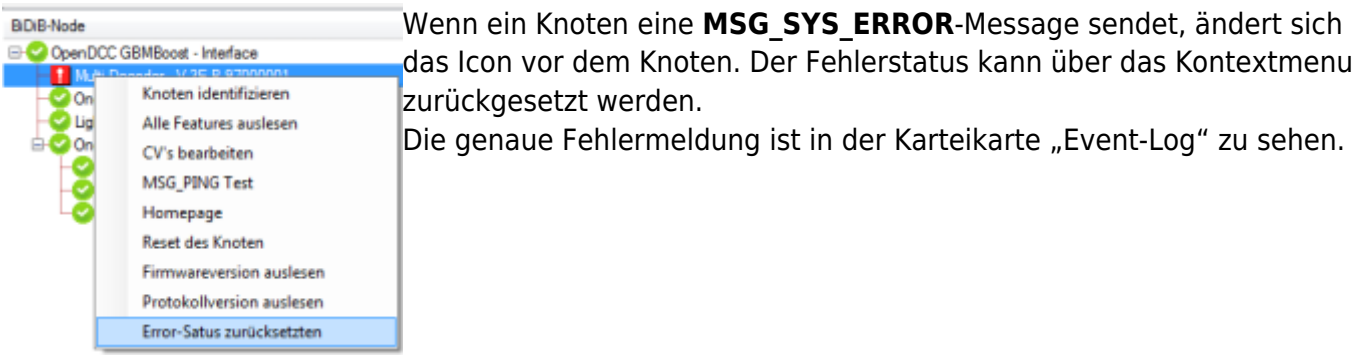

### **Ping-Test**

Im Kontextmenu der Knoten wird der Menupunkt "MSG PING Test" eingeblendet.

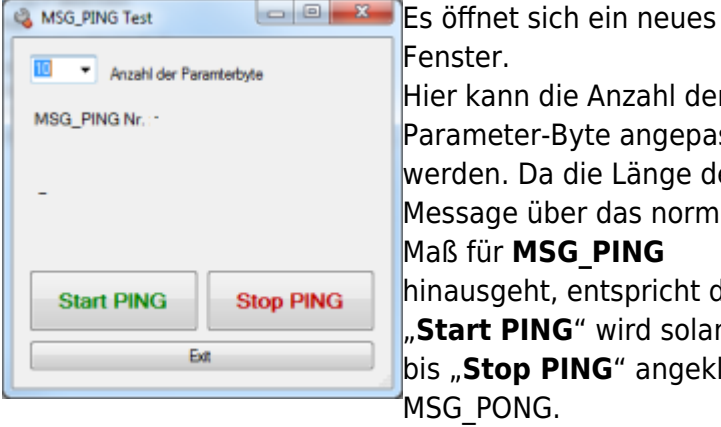

Fenster. Hier kann die Anzahl der Parameter-Byte angepasst werden. Da die Länge der Message über das normale Maß für **MSG\_PING**

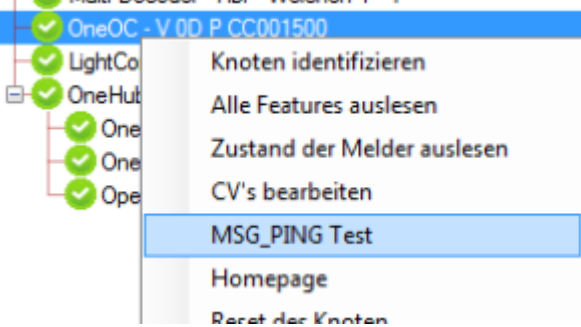

[h](https://forum.opendcc.de/wiki/lib/exe/detail.php?id=monitor&media=monitor:pingtestform.png)inausgeht, entspricht dies nicht ganz der BiDiB-Message-Syntax. Mit "**Start PING**" wird solange eine MSG\_PING an den Knoten geschickt, bis "**Stop PING**" angeklickt wird. Dieser Antwortet jeweils mit MSG\_PONG.

OUT -- : MSG\_SYS\_PING FE 0F 04 00 10 07 01 00 01 02 03 04 05 06 07 08

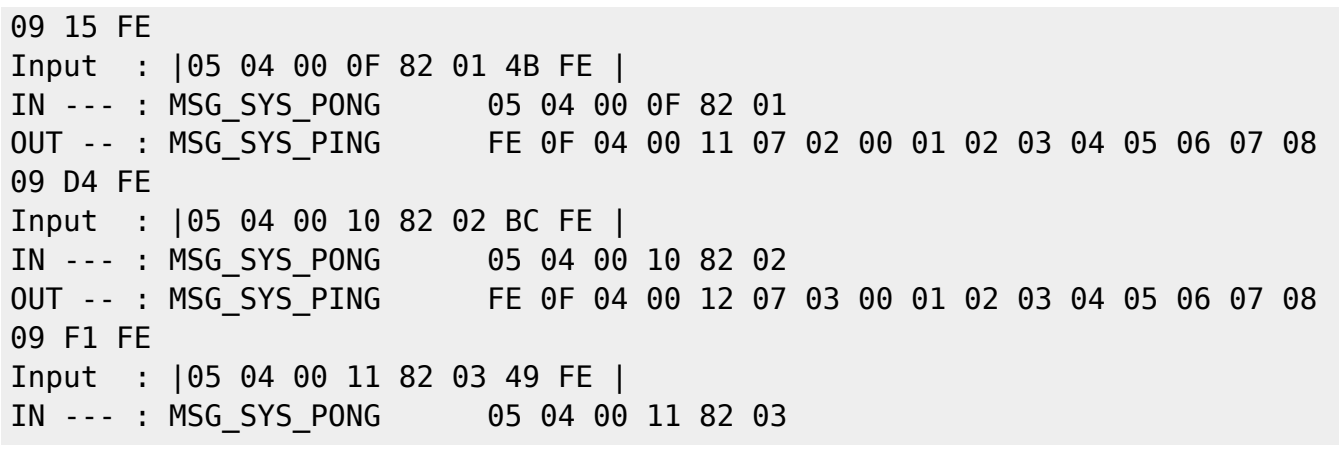

### **Knoten-CV permanent lesen**

In der Verwart CVs - 40.004 December 202200 - 80080ne OneOC; 20x OC-Input In der CV-Verwaltung für BiDiB-Knoten werden zwei weitere Icons **BREELOO** eingeblendet. chelbung<br>BDBOne OneOC: 20x OC-Input<br>Chelbung Chelbung CV lesen bis Stop prudents [E](https://forum.opendcc.de/wiki/lib/exe/detail.php?id=monitor&media=monitor:knotencvlesen.png)in Mausklick auf das linke, grüne Icon startet ein permanentes lesen **O Little Basis**<br>
O Little Forteins elunger der markierten CV. **Drive Post 0 THE CO**<br>Britan Port 1 Ein Klick auf das rechte, rote Icon beendet den Vorgang.

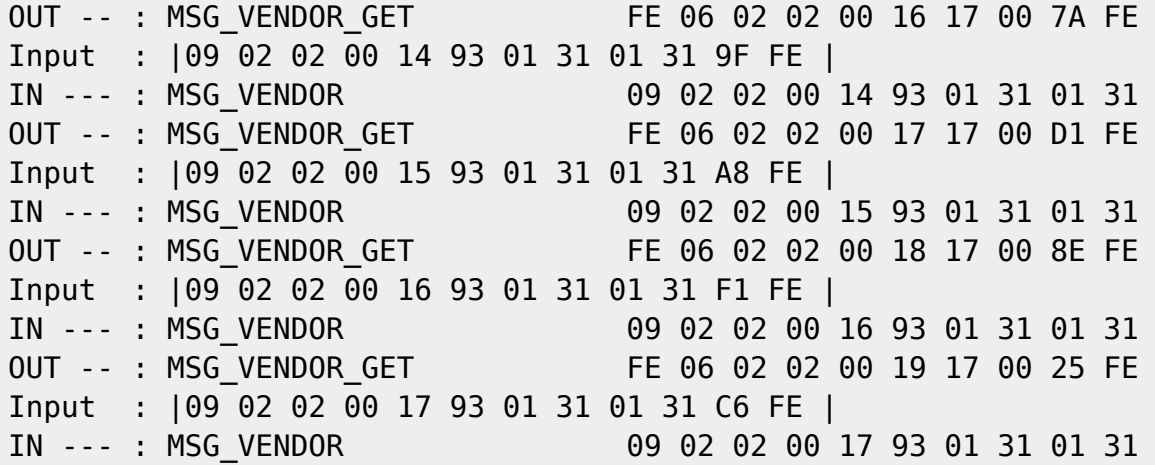

### **Ausgabe der POM-Meldungen**

In der Karteikarte "POM-Log" werden alle ein- und ausgehenden POM-Meldungen ausgegeben.

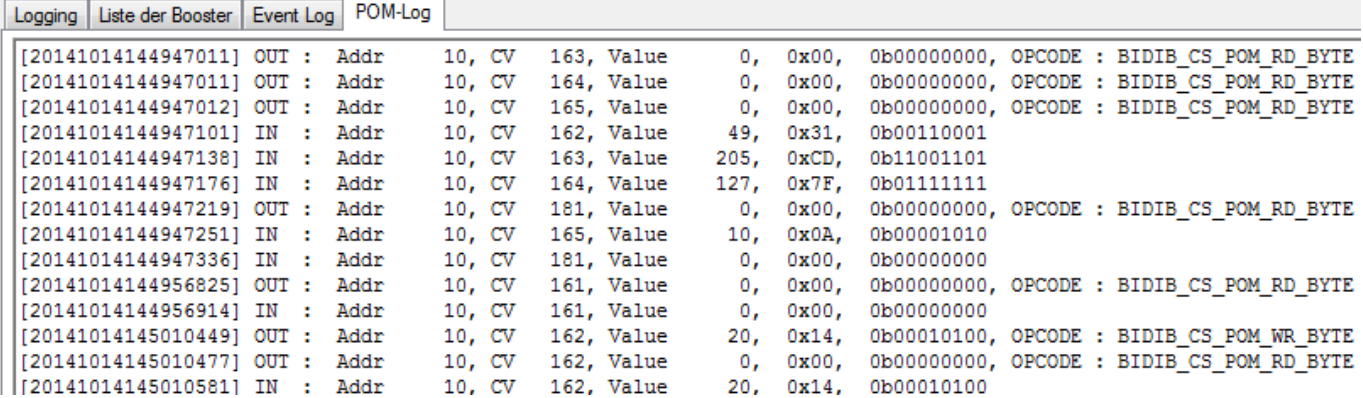

### **Hilfreiche Daten zur Fehlersuche (Logs)**

Um Probleme und/oder Fehler an einem BiDiB-System besser analysieren zu können, ist es hilfreich, wenn detaillierte Daten zur Verfügung gestellt werden.

Ab der Version 0.8.2 werden bei jedem Start automatisch Log-Dateien angelegt. Diese sind zu finden unter "C:\Benutzer\[NUTZER]\AppData\Local\Temp\.BiDiBMonitor." Es gibt eine laufende Log-Datei, zu jedem Start eine separate Log-Datei, sowie ein paar spezielle Dateien für Fehlermeldungen, POM & RCPlus.

Zur Laufzeit des Monitors werden die Log Meldungen live ein einer Liste angezeigt.

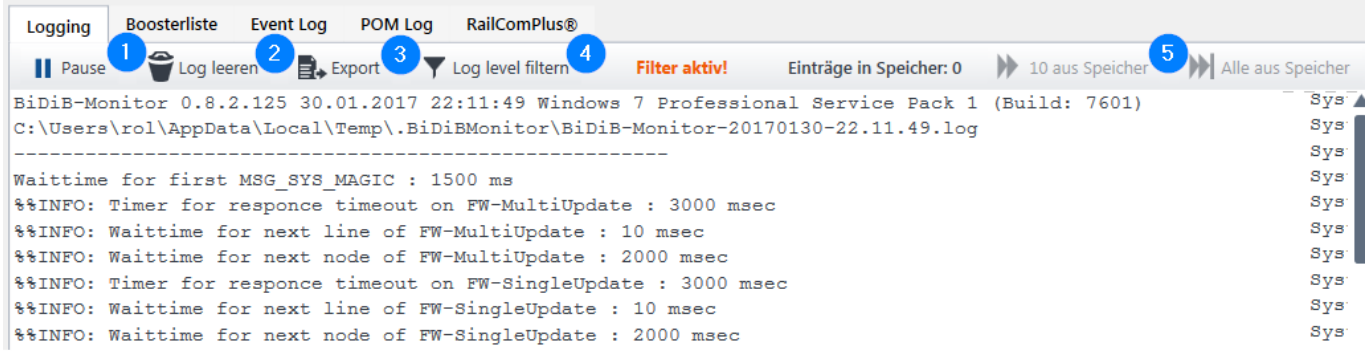

Hier stehen verschiedene Funktionen zur Verfügung:

1) Hält die fortlaufende Liste an. Logs werden dabei weiterhin im Hintergrund in die Dateien geschrieben und zusätzlich im Speicher gehalten.

- 2) Löscht alle Einträge aus der Liste. (nicht aus den Log-Dateien)
- 3) Logs exportieren mit 3 Optionen
- Aktuelle Einträge aus der Liste
- Aktuelle Log-Datei aus dem Temp Verzeichnis
- Alle Log-Dateien aus dem Temp Verzeichnis zusammengepackt als zip
- 4) Logs in der Liste nach Typ filtern
- 5) Logs die während des Pause Modus im Speicher gehalten werden schrittweise zur Liste hinzufügen

Da sich über die Zeit besonders viele Logs sammeln können und dadurch entsprechend Platz auf der Festplatte belegt wird, gibt es in den Einstellungen die Möglichkeit alle Log-Dateien bis auf die aktuelle Laufzeitdatei zu löschen.

## **Links**

[XML-Struktur einer CV-Definitionsdatei](https://forum.opendcc.de/wiki/doku.php?id=monitor:cv-definitionsfile) [FAQ](https://forum.opendcc.de/wiki/doku.php?id=monitor:monitor-faq)

**CV-Definitionsdateien der einzelnen Knoten als Download**

[CV-Definitionsdateien](https://forum.opendcc.de/wiki/doku.php?id=monitor:cv-definitionsfile-download)

From: <https://forum.opendcc.de/wiki/>- **BiDiB Wiki**

Permanent link: **<https://forum.opendcc.de/wiki/doku.php?id=monitor&rev=1548369577>**

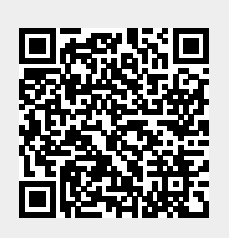

Last update: **2019/01/24 23:39**